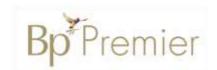

## **Summary Sheet**

## How to use the 'My Healthy Heart Plan' template

Follow these instructions to use your My Healthy Heart Plan template with Bp Premier.

Once imported to Bp Premier, the My Healthy Heart Plan template will be accessible from the **Custom** templates list.

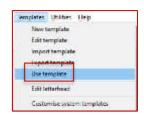

To use the My Healthy Heart Plan template:

- 1. Open a patient record (F2)
- 2. Open the Word Processor (F4)
- 3. Select Templates > Use template
- 4. Select Custom
- Select the My Healthy Heart Plan template
- 6. Open

The prompt screen will display:

- 7. Enter the following information:
  - **Risk** of heart attack or stroke (enter as a percentage)
  - Tick **risk category** (low or moderate or high)
  - Tick each **factor** from the available list (age etc) that increases the patients risk of heart attack or stroke eg age
  - Enter the current blood pressure
  - Enter the target blood pressure
  - Enter total cholesterol (mmol/L)
  - Enter HDL cholesterol (mmol/L)
  - Enter LDL cholesterol (mmol/L)
  - Enter triglycerides (mmol/L)
- 8. Enter date of next appointment (Tick the box and type over the date displayed)
- 9. Enter the **position** of the person completing the template
- 10. Enter the name of the GP
- 11. Select Insert

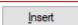

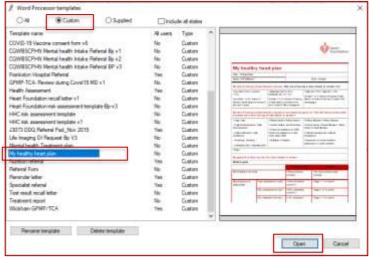

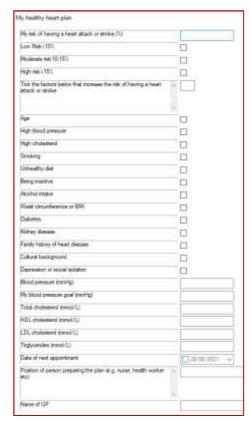

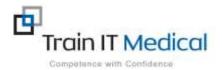

12. The Healthy Heart plan will be displayed. Enter any **New medications** including blood pressure and cholesterol lowering or other relevant medications, including the name, dose, instructions and any relevant notes to assist the patient.

| New medication (if any) |      |       |             |       |
|-------------------------|------|-------|-------------|-------|
| Туре                    | Name | Dos e | How to take | Notes |
| Blood pressure lowering |      |       |             |       |
| Cholesterol lowering    |      |       |             |       |
| Other                   |      |       |             |       |

13. Enter **Lifestyle goals** tailored for the patient including how and when they are to be achieved to supplement the Heart Foundation goals in the plan.

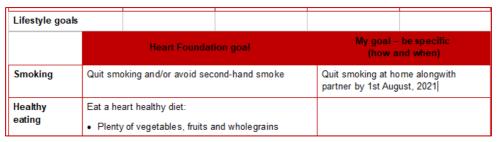

- 14. Enter any **Further support referrals** that may be useful for the patient.
- 15. Select **File > Save** to save a copy of the healthy heart plan in the Correspondence Out section of the patient record.
- 16. Save.
- 17. Select **File > Print** to print a copy to give to the patient
- 18. Select File > Send mail to email a copy to the patient.
  Tick 'Use patient email' to send to the patient email recorded in their demographic profile.

NB. Emails need to be configured in Bp and practice consent process followed.

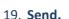

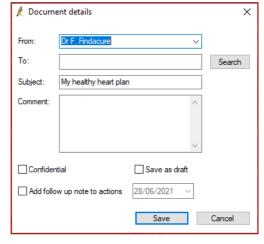

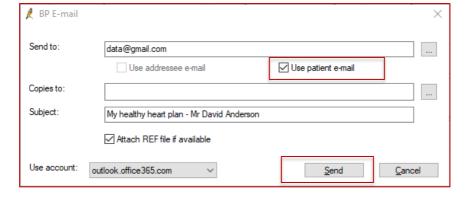